# Drucksystem Sharp/PaperCut

## 1 Verwendungsmodalitäten – Überblick

## 1.1 Funktionen der Geräte

Es stehen 5 Geräte zur Verfügung (2 x Konferenzzimmer, 1 x Bibliothek, 1 x Schülerkopierer am Gang, 1 x Sekretariat), wovon sich alle außer dem im Sekretariat im Netzwerk befinden und aus technischer Sicht von Schülern sowie Lehrer verwendet werden können. Gedacht ist, dass Schüler am Gang und in der Bibliothek kopieren/drucken. Schülerausdrucke im Konferenzzimmer (bessere Geräte) sollten die Ausnahme bleiben.

Das Schülergerät am Gang kann Kopieren, Drucken und Scannen. In der Bibliothek und im Sekretariat ist ein Finisher eingebaut, der lochen und heften kann (mit Klammern oder bis zu 5 Blatt ohne Klammern). Im Konferenzzimmer kann man auch Broschüren drucken, die gefaltet und am Rücken geheftet werden.

#### 1.2 Druckernetzwerk contra kleine Arbeitsplatzdrucker

Das Drucker- und Kopierer-Netzwerk hat den Vorteil, dass man auf allen 4 Geräten im Netz alle Arbeiten durchführen und richtig verrechnen kann.

Dazu hat jeder Benutzer ein privates Konto, wofür man selber bezahlen muss (Guthabenaufladung im Sekretariat). Um den Nachteil, dass die Geräte weiter entfernt aufgestellt sind, abzufedern, sollen die Drucker in den EDV-Sälen erhalten bleiben. Das geht nur, wenn diese Geräte sparsam genutzt werden! Sie verursachen höhere Kosten und sollen (zumindest vorerst) wie bisher gratis genutzt werden können

## 2 Anmeldung am Gerät

Für alle Arbeiten mit den Geräten ist eine Anmeldung erforderlich, auch für (bei uns) kostenlose Scans.

#### 2.1 Mit Code

Die Anmeldung an den Geräten ist mit Benutzername und Passwort möglich. Es handelt sich dabei um die Zugangsdaten, die auch für die Anmeldung an WebUntis und an den Stand-PCs sowie für das WLAN genutzt werden.

Die Zugangsdaten können über den Touchscreen und teilweise über ausziehbare Tastaturen unter dem Display eingegeben werden.

#### 2.2 Mit Karte

Bequemer ist die Anmeldung mit einer Karte. Dazu benötigt man eine Karte mit Mifare-Chips, also zB. die EDU-Card, die Bankomatkarte oder eine Kreditkarte. Es wird nur die Kartenseriennummer ausgelesen und für die Identifizierung verwendet. Kontonummer, Kreditkartennummer usw. werden nicht gelesen oder gar für die Verrechnung verwendet. (So modern sind wir auch wieder nicht!)

Man muss die Karte nur links unterhalb des Vorlagenglases vor das Gerät halten und ist schon angemeldet. Es ist nur möglich, eine Karte pro Person zu registrieren!

#### 2.3 Erstanmeldung mit einer Karte

Das Zuordnen der Karte zu einem Benutzer ist von den Kartenbesitzern selber (einmalig) durchzuführen. Dazu geht man wie folgt vor:

- Karte vor eines der Geräte halten. Es darf niemand angemeldet sein.
- Man erhält die Meldung, dass die Karte unbekannt ist. Zur Zuordnung muss man sich mit seinen Zugangsdaten anmelden.
- Meldet das System die erfolgreiche Verknüpfung, so muss man sich jetzt mit der Karte anmelden um arbeiten zu können.

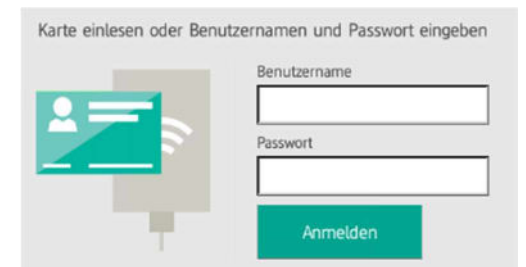

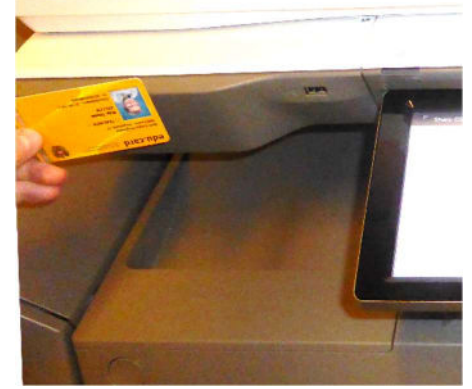

Die Anmeldung mittels Code ist aber weiterhin möglich.

Ist man mit einer Karte registriert und meldet eine andere Karte neu an, so wird die Verknüpfung zur alten gelöscht. Um also die Karte zu wechseln, registriert man wie oben beschrieben die neue und entfernt somit die alte. Man sollte nie mehrere Karten zB. in der Geldbörse vor das Lesegerät halten, da das Gerät die falsche erkennen

könnte und um Neuregistrierung bittet, wobei die gewünschte Karte gelöscht wird. Ist also eine Karte registriert und man wird trotzdem um Erstanmeldung gebeten, so wurde eine falsche Karte erkannt. Man sollte den Vorgang abbrechen, wenn man nicht einen Wechsel der zugeordneten Karte durchführen möchte! Ist ein Wechsel versehentlich passiert, kann man wie oben beschrieben die ursprüngliche Karte neu registrieren.

## 3 Daten des privaten Druckkostenkontos

Das Kopierguthaben wird in Euro geführt. Somit können die unterschiedlichen Preise je nach Größe und Farbe berücksichtigt werden. Lehrer können ihr Konto überziehen, Schüler müssen vor einem Ausdruck bzw. einer Kopie ausreichend Geld am Druckkonto haben.

#### 3.1 Ansehen des Kontos

Man loggt sich mit einem Browser auf der Seite http://10.0.0.1:9191 ein. Dazu muss man einen PC der Schule verwenden oder sich im Schul-WLAN (Schüler- oder Lehrernetz) befinden und die Zugangsdaten (vgl. WLAN, moodle, ...) manuel eingeben. Die Software "PaperCut" öffnet die Übersicht, der mar den Kontostand und die Zahl der Druckaufträge entnehmen kann. Im Abschnitt "Tarife" erfährt man die Druckkosten, indem man der Mauszeiger über das Wort "Details" bewegt. "Daten ändern' ermöglich die manuelle Eingabe der ID-Nummer der EduCard für die Identifizierung am Kopierer. "Onlinedruck" ermöglicht es, PDF-Dokumente und Bilder hochzuladen und zu drucken, auch von mobilen Geräten.

Der Bildschirm hierzu legt irgendwie nahe, dass man ein bereits hochgeladenes Dokument auswählen muss, was aber nicht so ist. Man klickt auf "Druckauftrag absenden" und wählt – falls erforderlich - als erstes den BRG-Printer (virtuell) aus.

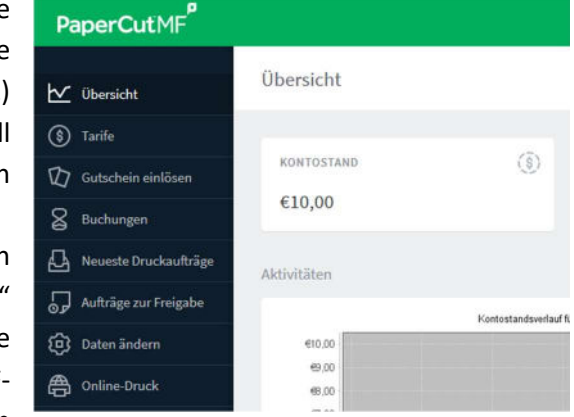

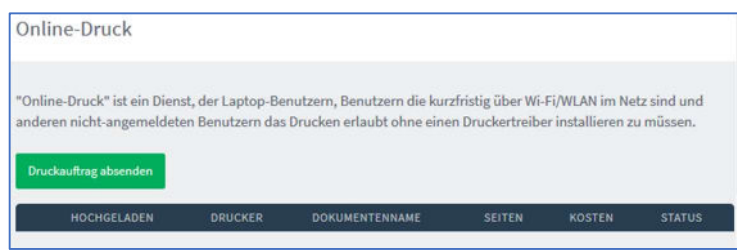

DRUCKERNAME<sub>V</sub>

Im letzten Schritt zieht man das gewünschte PDF oder Bild in das Eingabefeld oder öffnet mit "Vom Computer laden..." einen üblichen Öffnen-Dialog. Hochladen und fertigstellen schließt den Vorgang ab und das Dokument kann am Kopierer/Drucker abgerufen werden.

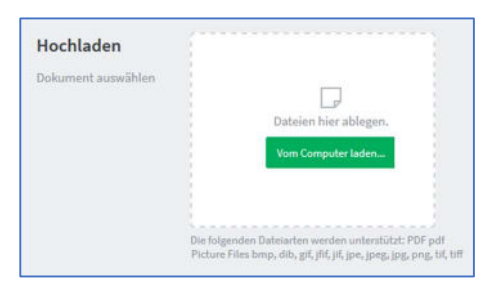

○ win-2008\BRG-Printer\_Lehrer (virtuell)

○ win-2008\BRG-Printer (virtuell)

## 4 Kopieren

Um kopieren zu können, ist eine Anmeldung nötig. Mit Druckfreigabe wählt man das Ausdrucken von Druckaufträgen vom Computer. Gerätezugriff leitet zum Kopieren und Scannen weiter. Das Konto wird für Ausdrucke beim Erstellen des Dokuments am PC gewählt (im Rahmen des Druckdialogs). Bei Kopien und den (kostenlosen) Scans ist die Auswahl am Display des Kopierers zu treffen.

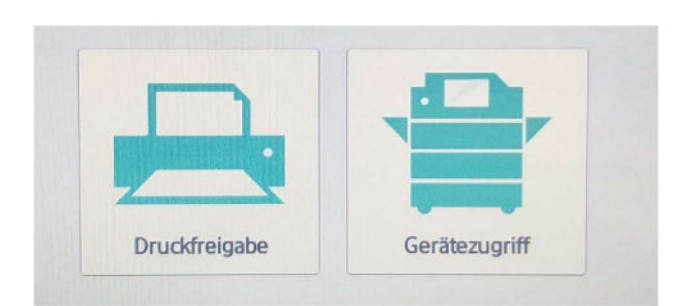

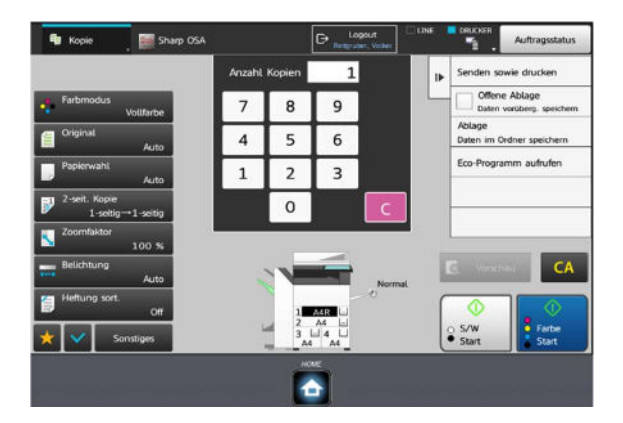

Schrittweise funktioniert das so:

Abbildung 1 - Kopierdialog

- Man legt das Original wie bisher ein (Auf das Glas mit dem Bild nach unten oder in den automatischen Einzug mit dem Bild nach oben.
- Man wählt die Anzahl der Kopien
- Man wählt die Sondereinstellungen (siehe unten)
- Man drückt die Taste "s/w Start" für schwarz-weiß Kopien (unabhängig vom Original) oder "Farbe Start" für Farbkopien. (Angeblich werden bei reinen schwarz-weiß Originalen immer nur schwarz-weiß Kopien verrechnet, egal welchen Knopf man drückt)

Für die Kopien können unter anderem folgende Einstellungen gewählt werden. Durch Antippen eines Punkts wird dieser gewählt. Durch nochmaliges Antippen wird er wieder deaktiviert. Die Bedeutung der Punkte wird - wenn nötig - durch Grafiken übersichtlich erläutert:

- Farbmodus: Automatisch, Vollfarbe und Schwarz-weiß sowie zweifarbig und eine Farbe
- Original: Format des Originals und Ausrichtung für den Druck
- Papierwahl: Lade, aus der das Papier genommen werden soll. Die Formate werden angezeigt. Sonderpapiere (extra dick, Etiketten (nur neue Blätter, nur einmal durch den Kopierer laufen lassen) usw.) können nur in der obersten Lade oder besser nur beim Einzug links eingegeben werden!
- 2-seitig: Hier kann man einseitig bedruckte Vorlagen in beidseitige Ausdrucke umwandeln und umgekehrt
- Zoom: Vergrößern und Verkleinern
- Belichtung: Eingabe des Originaltyps (Text, Foto, Landkarte) um zB den Kontrast richtig zu wählen
- Heftung: Wahl von 1 oder 2 Klammern und deren Position
- Sonstiges Sortieren: Wahl der Reihenfolge bei mehrseitigen Dokumenten, die mehrere Kopien bekommen (Sortieren = 1,2,3, ..., 1, 2, 3, ... oder Gruppieren = 1,1,1, ..., 2, 2, 2, ..., 3, 3, 3, ...). Hier kann man "Versetzen" wählen, was die Bündel leicht verschoben ausgibt und somit das Austeilen erleichtert.
- Sonstiges Lochung: Wahl von 1 oder 2 Löchern und deren Position
- Sonstiges Buch teilen: die Doppelseite eines Buches oder einer Mitschrift kann auf zwei Einzelseiten getrennt werden

## 5 Scannen

Gescannte Dokumente können auf einen Stick gespeichert oder via Email versendet. Es stehen zahlreiche Formate zur Verfügung. Um scannen zu können, betätigt man den Home-Button und erhält folgende Anzeige:

Mit "Kopieren" gelangt man zum Kopierdialog, "Email" ermöglicht das Scannen und Versenden mittels vorgegebener Schul-Email-Adresse (@brgkrems.ac.at). (Achtung: Manche Email-Anbieter können nur Anhänge bis ca. 7MB versenden!)

#### 5.1 Auf Stick

Der Stick muss mit dem Dateisystem FAT formatiert sein und darf nicht zu groß sein (4GB, gilt für den Gang und die Bibliothek). Große Sticks und mit NTFS formatierte funktionieren nur auf den neuen Geräten im Konferenzzimmer! Bei dieser Methode gibt es keine Probleme mit der max. Größe des Dokuments.

Schrittweise funktioniert das so:

- Im Zustand wie oben (Kopierdialog) beschrieben steckt man den Stick an (rechts unter dem Display)
- Im erscheinenden Fenster wählt man "Scan zu externem Speichergerät"
- Man erhält ein Auswahlfenster mit ua. Folgenden Optionen
- Auflösung: in dpi (dots per inch). Voreingestellt sind 200x200 dpi (ca. 8 Punkte pro 1 mm). Das reicht für Texte und oberflächliche Scans von Fotos
- Dateiformat: Es gibt jeweils (in Farbe oder schwarz-weiß): PDF, TIFF, JPG, DOCX, XLSX, PPTX, TEXT usw. Bei PDF kann man eine Verschlüsselung des Dokuments einstellen und auch OCR (Optical Character Recognition). Dabei wird Text nicht als Bild gespeichert, sondern (wenn lesbar) als verarbeitbarer Text. Das ist natürlich für das Durchsuchen nach Stichwörtern und für die Weiterbearbeitung wertvoll.
- Details: Hier kann man weitere Einstellungen zum Kontrast vornehmen
- Details Buchteilen: Trennt Doppelseiten auf 2 Blätter

#### 5.2 In Email

Zu beachten ist, dass je nach Anbieter der Mailbox die maximale Größe der Datei limitiert ist. Ein komplettes Heft als PDF kann derart nicht versendet werden! Schrittweise funktioniert das so:

- Im Zustand wie oben dargestellt (Kopierdialog) wählt man E-Mail
- Die vorgegebene Adresse ist bereits eingegeben.
- Weitere Einstellungen wie im obigen Abschnitt (auf Stick) vornehmen.

## 5.3 Auf Netzwerkordner

Aus Datenschutzgründen ist das Ablegen der gescannten Dokumente auf einem öffentlich zugänglichen Laufwerk nicht mehr möglich.

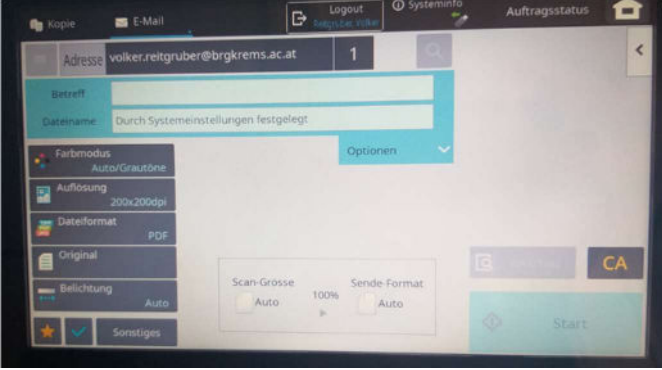

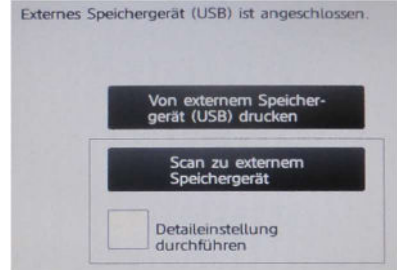

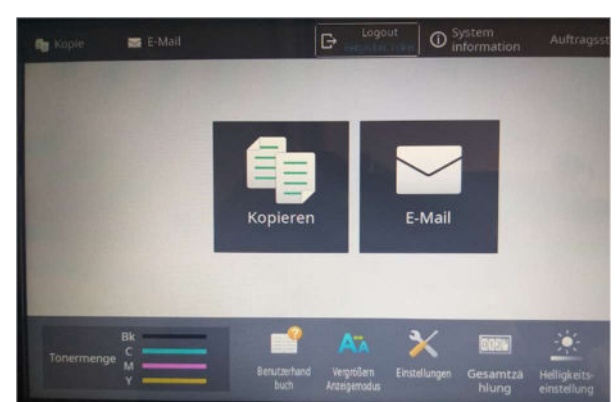

## 6 Drucken

Die Kopierer können als Drucker mit all ihren Fähigkeiten genutzt werden. Am Computer erstellte Aufträge kann man auf einem beliebigen Kopierer abrufen. Nach der Anmeldung am Gerät werden die Druckaufträge angezeigt. Hat man Funktionen verwendet (zB. Heften), die ein Gerät (zB. Gangkopierer) nicht beherrscht, so wird der Auftrag ohne dieses Special ausgeführt.

#### 6.1 Vom Stick

Im Detail geht man wie folgt vor:

- Im Zustand Kopierdialog steckt man den Stick an und wählt "Von externem Speichergerät drucken.
- Im folgenden Bildschirm wählt man dann das Dokument aus (PDF, Word, …)
- Man wählt Sondereinstellungen vergleichbar zum Kopieren (Lochen, Heften, …)

#### 6.2 Dokumente vom PC

Um Ausdrucke am PC zu fertigen, wählt man als Drucker im üblichen Druckdialog das Gerät "BRG-Printer". Die Kostenabrechnung und Verfügbarkeit auf allen Druckern ist davon nicht betroffen! Die Einstellungen sind bereits am PC beim Absenden des Druckauftrags einzustellen.

Bei den neuen Geräten im Konferenzzimmer kann man einige Einstellungen unmittelbar vor dem Druck am Gerät ändern:

- Beidseitig drucken (in der Druckauftragsübersicht und im Detailbereich (Symbol > ))
- Als Graustufen drucken (in der Druckauftragsübersicht)
- Verrechnungskonto auswählen (nur im Detailbereich)
- Anzahl der Kopien (nur im Detailbereich)

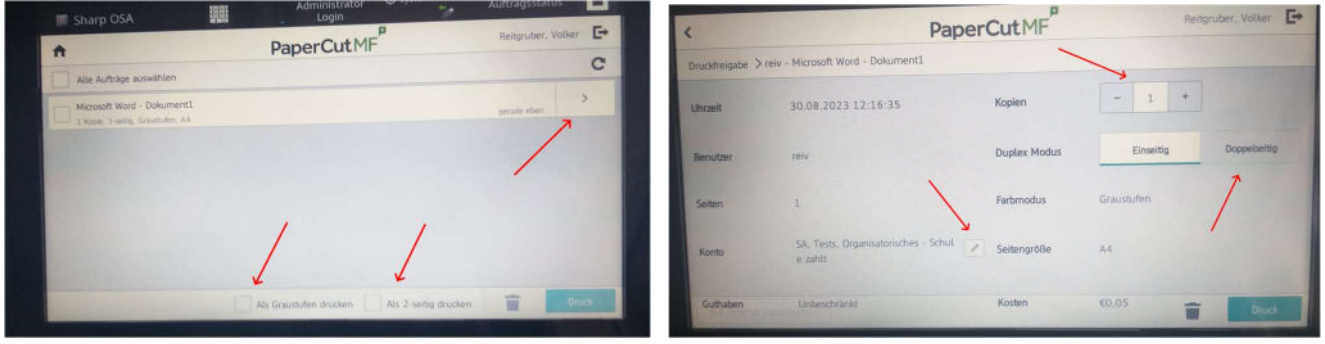

Wurde ein Druckauftrag mit MobilityPrint abgesendet und der Benutzer kann zwischen verschiedenen Verrechnungskonten wählen, so muss ein Konto vor dem Druck gewählt werden. Das erkennt man an der Information in der 2. Zeile des Auftrags (Kontoauswahl erforderlich). Wird die Auswahl nicht im Detailbereich getroffen, so erscheint ein Fenster bei der Druckfreigabe.

Folgende Einstellmöglichkeiten werden nach Wahl des BRG-Printer zB in Word angeboten:

- Einseitig, zweiseitig
- Sortiert, getrennt = gruppiert
- Klammern
- Weitere Einstellungen kann man nach Auswahl von "Druckereigenschaften" wählen, zB. Versatz, Lochung, beidseitiger Druck usw.
- Es ist vorteilhaft, das Dokument vor dem Drucken unter einem sinnvollen Namen gespeichert zu haben, um es am Kopierer wieder zu finden

Format er verwenden soll. Bei Fotos zB. A4 als Format des Originals wählen.

2. Auf der Glasfläche oder auf den Fühlern im automatischen Einzug liegt etwas, das der Kopierer als Teil der Vorlage interpretiert. Man darf den Kopierer also nicht als Ablagefläche verwenden!

Problem: Aufforderung das Format in Lade 1 zu kontrollieren

Problem: Die Start-Taste beim Kopieren oder Scan ist nicht aktiv.

Abhilfe: Manuell ein Format wählen oder die Erkennung ermöglichen.

1. Handelt es sich nicht um zB. A4 oder A3, so erkennt der Kopierer das Format des Originals nicht. Man muss angeben, welches

Ursache: Das Format des Originals wurde nicht erkannt.

Ursache: Format des Papiers in der Lade stimmt nicht mit dem einprogrammierten Papierformat überein.

Abhilfe: Am Display das richtige Format einstellen oder das einprogrammierte Format einlegen.

Meistens ist zwar A4 eingelegt, aber Hochformat (A4) und Querformat (A4R) in der Lade 1 stimmen nicht mit dem einprogrammierten Wert überein.

 $\rightarrow$  Außer bei gefalteten Broschüren ist es nicht sinnvoll, A4 quer einzulegen. Der Kopierer dreht die Original elektronisch und druckt korrekt!

## 7.2 Drucken von Foldern

(Anleitung in Arbeit) Das Original (zB. PDF) ist A4 und die Seiten sind in der Reihenfolge angeordnet, wie man sie am PC lesen würde (also 1-2-3-4) Registerkarte "Allgemein": Original A4, Ausgabe A3, Hochformat Registrierkarte "Finishing": halbe Falz außen Registrierkarte "Layout": Broschüre Standard, A3, links

## 7.1 Probleme

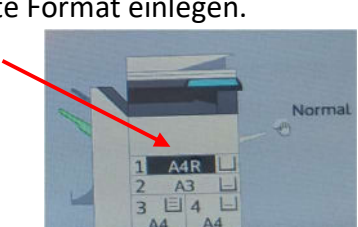